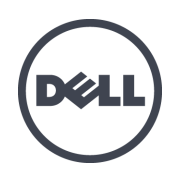

# **של 4210PS אחסון מערכי EqualLogic Dell**

מדריך משתמש לחומרה

1.0 גרסה

2014 Inc Dell שמורות. הזכויות כל ©.

ו- EqualLogic® הם סימנים מסחריים של חברת Dell Inc. כל הסימנים המסחריים והסימנים המסחריים הרשומים המוזכרים  ${\rm Equal}$ בזאת הם קניינם של בעליהם.

המידע במסמך זה עשוי להשתנות ללא הודעה מראש.

.<br>חל איסור מוחלט על העתקה מכל סוג של חומר זה ללא הרשאה בכתב מ- Dell.

2014 אוקטובר פורסם:

מק"ט: 01A-HE110-6215-

### **תוכן**

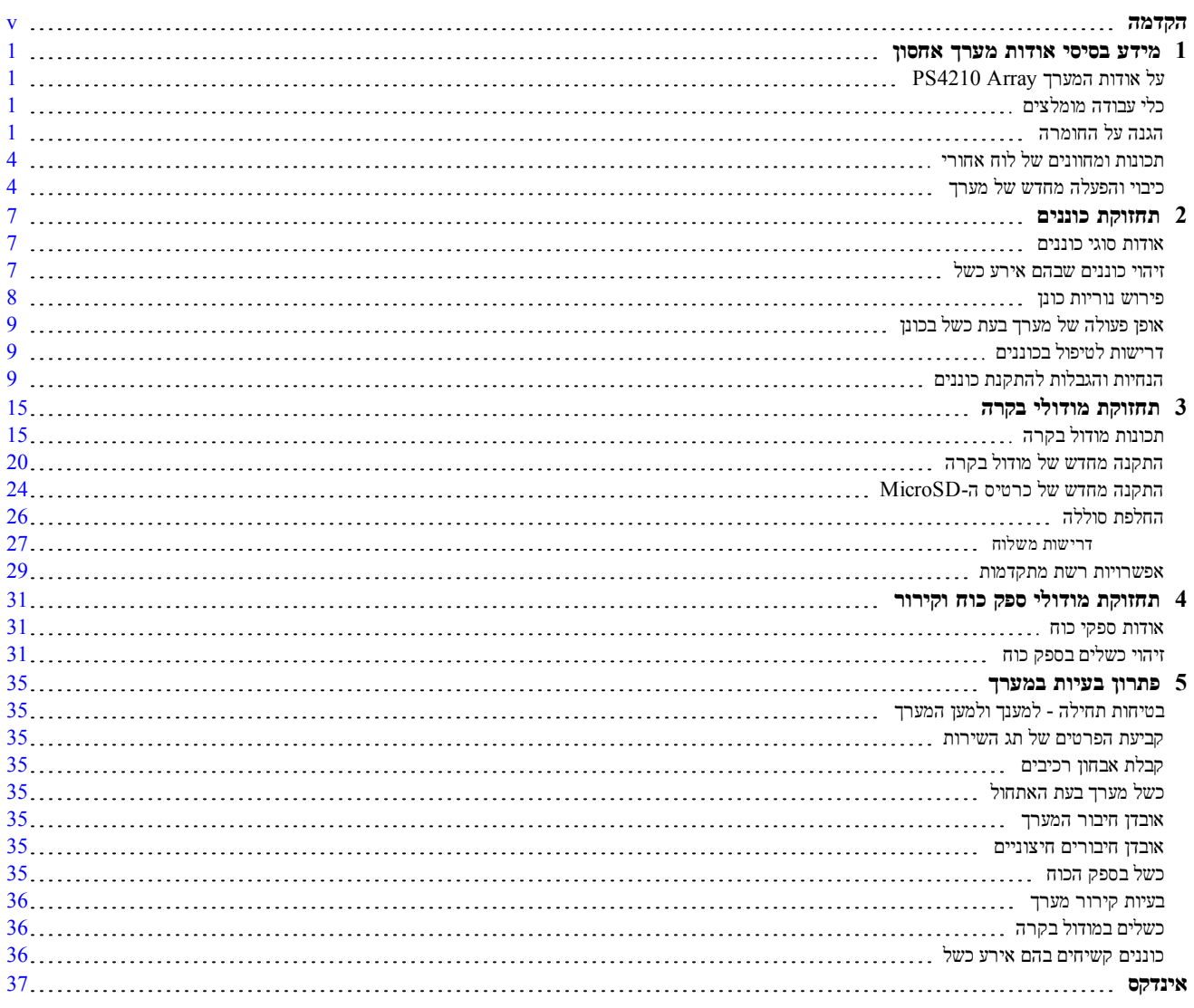

## **הקדמה**

<span id="page-4-0"></span>האחסון האחסון סובריך ההתקנה של החומרת מערך האחסון Dell™ EqualLogic® PS4210. מדריך זה מתאר את אופן ההתקנה של ה .SAN iSCSI במערך העבודה

 עם iSCSI מסוג )SAN )אחסון אזור רשת - Series PS קבוצת ליצור באפשרותך יותר, או אחד Series PS אחסון מערך באמצעות ניהול עצמי, במחיר נוח ובשימוש קל, ללא תלות בגודלה.

### **יעד קהל**

המידע במדריך זה מיועד למנהלי מערכת האחראים להתקנה של חומרת מערך. מנהלי מערכת אינם נדרשים לניסיון מקיף ברשתות או להבין: כדאי זאת, עם אחסון. במערכות

- ברשת עבודה של בסיסיים מושגים
	- הנוכחית הרשת סביבת
- המשתמש של בדיסקים האחסון דרישות
	- RAID תצורות
	- בדיסקים אחסון ניהול

למרות שמדריך זה מספק דוגמאות לשימוש במערכי PS Series במספר תצורות רשת נפוצות, מידע מפורט אודות הגדרת רשת חורג מהיקף זה. מדריך

### **קשור תיעוד**

 המארח, המחשב ותוכנת קבוצתיים אחסון אמצעי , Series PS מסדרת מערכים ,Series FS מסדרת מכשירים בדבר מפורט למידע הדף אל התחבר Documentation ) הלקוחות תמיכת באתר (תיעוד) [com.dell.eqlsupport\(](http://eqlsupport.dell.com/).

## **מסדרת אחסון פתרונות Solutions Storage EqualLogic Dell**

<span id="page-4-1"></span> מוצרי על עוד ללמוד כדי EqualLogic Dell של הטכנית התמיכה באתר לבקר ניתן חדשות, גרסאות ועל Tech EqualLogic Dell Center: delltechcenter.com/page/EqualLogic. כאן ניתן למצוא גם מאמרים, הדגמות, דיונים מקוונים ופרטים נוספים לגבי יתרונותיה של משפחת המוצרים שלנו.

## **Dellל- פנייה**

חברת Dell מציעה כמה אפשרויות לתמיכה ולשירות באינטרנט ובטלפון. הזמינות משתנה בהתאם לארץ ולמוצר: ייתכן ששירותים באזורך. זמינים יהיו לא מסוימים

כדי ליצור קשר טלפוני עם התמיכה הטכנית של Dell EqualLogic Technical Support את 345-3345-800 אם אתה ממוקם של הטכנית התמיכה של הבינלואמיים התמיכה מספרי ברשימת לעיון בארה"ב. EqualLogic Dell בכתובת בקר , dell[.](http://dell.com/support/home/us/en/19?c=us&l=en&s=dhs)com/support/home. מתוך אתר זה, בחר במדינתך מתוך הרשימה הנפתחת שבפינה השמאלית העליונה של המסך. אם אין לך גישה .Dell לחיבור אינטרנט, מידע ליצירת קשר מודפס על חשבונית הרכישה, תעודת המשלוח, החשבון או קטלוג המוצרים של

פעל בהליך הבא כדי להירשם לפתיחת חשבון תמיכת לקוחות ב-EqualLogic. לרישום מקרים באמצעות האינטרנט ולקבלת עדכוני תוכנה, ומשאבים. נוסף תיעוד

- .1 בכתובת בקר [com.dell.eqlsupport](http://eqlsupport.dell.com/) .Dell של המוצר עם סופקה ואשר Dell תמיכת עבור שצוינה האינטרנט בכתובת או
- .2 הקישור על לחץ הדרוש. השירות את בחר Us Contact השירותים. מרשימת Dell של התמיכה בשירות בחר או קשר), (צור
	- . בחר בשיטת הפנייה לחברת Dell המתאימה לך, לדוגמה, דוא"ל או טלפוו.

#### **מקוונים שירותים**

יתוכלללמוד על מוצרים ושירותים של Dell באמצעות ביקור באתר dell.com (או בכתובת האינטרנט שצוינה בפרטי המוצר של ).Dellמוצרי

#### **אחריות אודות מידע**

האחריות למערך מדגם PS4210 מצורפת לאריזת המשלוח. למידע על רישום אחריות, בקר באתר onlineregister.com/dell.

### **ואזהרות התראות הערות, סמלי**

סמל הערה מציין מידע חשוב, המסייע להשתמש בחומרה או בתוכנה שלך ביתר יעילות.

ם התראה מציין נזק אפשרי לחומרה או אובדן נתונים, במקרה של אי ציות להוראות. סמל התראה ס

סמל אזהרה מציין אפשרות של נזק לרכוש, פגיעה גופנית או מוות.  $\Lambda$ 

# **1 אחסון מערך אודות בסיסי מידע**

<span id="page-6-1"></span><span id="page-6-0"></span>פרק זה כולל מידע אודות המיקום וההפעלה הבסיסית של הרכיבים הניתנים להחלפה במערך אחסון, כלים וציוד נדרשים, הגנה על החומרה פריקה מפני אלקטרוסטטית וכיבוי. הפעלה ופעולות

## **המערך אודות על Array 4210PS**

מערך PS4210 הוא מערך EqualLogic® PS Series בהיקף Dell מממשיך את מיקודה של Dell בתכונות וביכולות בתכונות וביכול .SAN iSCSI שוק של הביניים ברמת התעשייתי התקן המהוות

## **4210PS ה- תכונות**

. הינץ' או עם 12 כונני 2.5 הינץ'. 24 כונני 2.5 מערך 2.6 היינץ'.  $20$  בתושבת זמין  $\text{PS}4210$ 

כוללות: 4210PS מערך של תכונותיו

- <span id="page-6-2"></span>שני מודולי בקרה להחלפה חמה מטיפוס 19 Type. המכילים זיכרון מורחב (16GB בכל בקר) ומעבד חזק יותר מאשר בקרים קודמים. מדורות
	- Ethernet יציאות
	- (10GBASE-T/SFP+) שני צמדי ם של ממשקי 10Gb/s למדיה כפולה של שני  $-$
	- $10\text{GBASE-T}$  (יציאות TGb/s לעבור האופן לממשק היכולת לעבור היכולת
		- ReadyRails IITM תמיכה עבור

## כלי עבודה מומלצים

הפריטים הבאים דרושים לך לביצוע ההליכים המפורטים בסעיף זה:

- קדמי לוח מפתח
- היד לפרק הארקה רצועת

## **החומרה על הגנה**

<span id="page-6-5"></span><span id="page-6-4"></span><span id="page-6-3"></span> פריקה מפני Series PS מערך על הגן אלקטרוסטטית. הארקה ברצועת להשתמש הקפד מערך, בחומרת הטיפול בעת אלקטרוסטטית לפרק כף היד או באמצעי הגנה דומה. כדי להשתמש ברצועת הארקה לפרק כף היד:

 $\,$ 1 חבר את לחצו המתכת שעל הסליל לכפתור שעל הסרט הגמיש. ראה איור  $\,$ 

#### **איור :1 היד כף לפרק הארקה ברצועת שימוש**

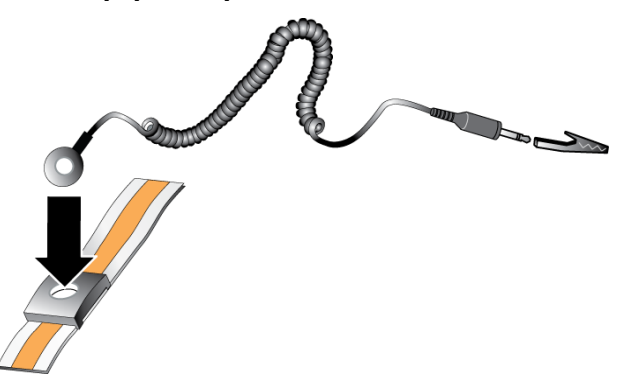

- . הדק את הסרט על פרק כף היד.  $2$
- .3 מוארקה. האטב להארקה. תוכל לחבר את המחבר לשקע מוארק תואם או לחבר אותו לאטב תנין תואם ולחבר את האטב להתקן מוארק. מוארק. ציוד של המתכת מסגרת או ESD שטיחון מתאימה: להארקה דוגמאות

### **המערך של הקדמי הלוח**

<span id="page-7-1"></span>הלוח הקדמי הוא לוח ניתו להסרה אופציונלי המתחבר לחלק הקדמי של המערך כדי להבטיח הגנה פיזית על המערך. יש להסיר את הלוח הקדמי כדי לגשת אל הכוננים ולתחזק אותם.

התווית שעל הלוח הקדמי מציגה את מספר הדגם של המערך.

#### **הקדמי הלוח כיסוי הסרת**

השלבים להסרת הלוח הקדמי זהים בכל דגמי המערכים:

- .1 הקדמי. הלוח מנעול את פתח הקדמי, הלוח מפתח בעזרת
- <span id="page-7-2"></span>. החוק בלוח הקדמי, הרם את התפס שבצד שמאל של הלוח הקדמי, וסובב את הצד השמאלי מכיוון המערך והחוצה.
	- . הרם את הקצה הימני של הלוח הקדמי מעל הצד הימני של המערך.
		- .4 בצד. הקדמי הלוח את הנח

#### **הקדמי הלוח התקנת**

השלבים להסרת הלוח הקדמי זהים בכל דגמי המערכים.

- . הבר את הקצה הימני של הלוח הקדמי לצד הימני של התושבת.
- . סובב את הקצה השמאלי של הלוח הקדמי לכיוון הצד השמאלי של התושבת.
	- .3 לחץ על הלוח הקדמי למקומו, עד לסגירת תפס השחרור.
- $\,$ . ב- היעזר במפתח שסופק לנעילת הלוח הקדמי ושמור את המפתח במקום בטוח, כמתואר ב- איור  $\,$ .

#### **איור :2 הקדמי הלוח התקנת**

<span id="page-7-0"></span>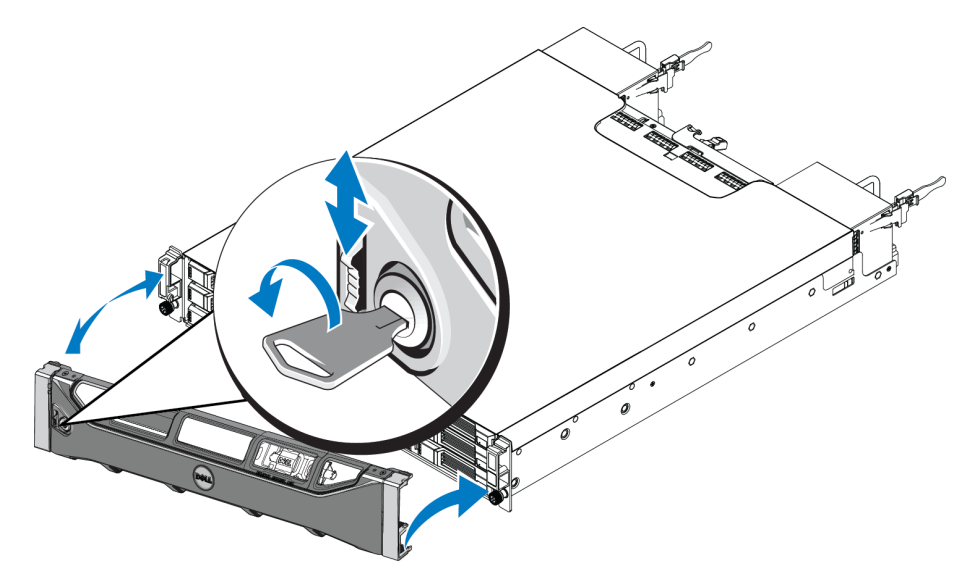

## **הקדמי הלוח של ומחוונים תכונות**

 $.3$  הצד הקדמי של ה-PS4210, ללא הלוח הקדמי של ה

[1 טבלה](#page-8-1) הקדמי. הלוח תכונות את מתארת

#### **איור :3 אינץ') 3.5 (כונני קדמי לוח של ומחוונים תכונות**

<span id="page-8-2"></span><span id="page-8-0"></span>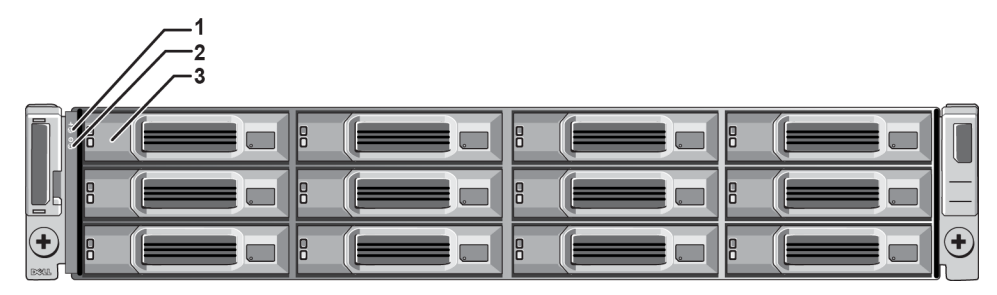

**איור :4 אינץ') 2.5 (כונני קדמי לוח של ומחוונים תכונות**

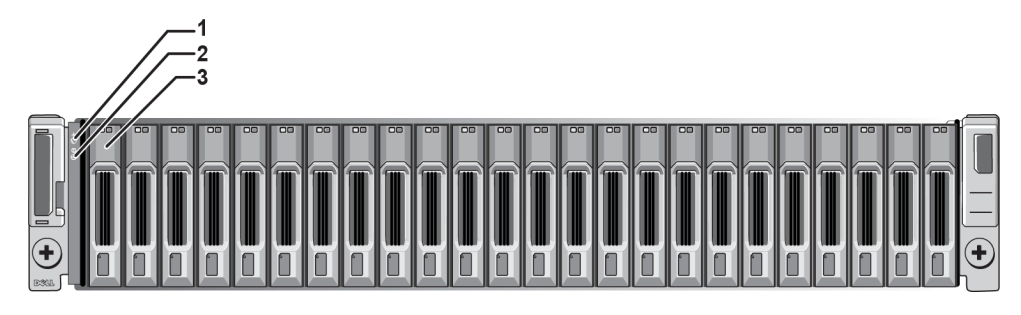

#### **טבלה :1 קדמי לוח תכונות של תיאורים**

<span id="page-8-1"></span>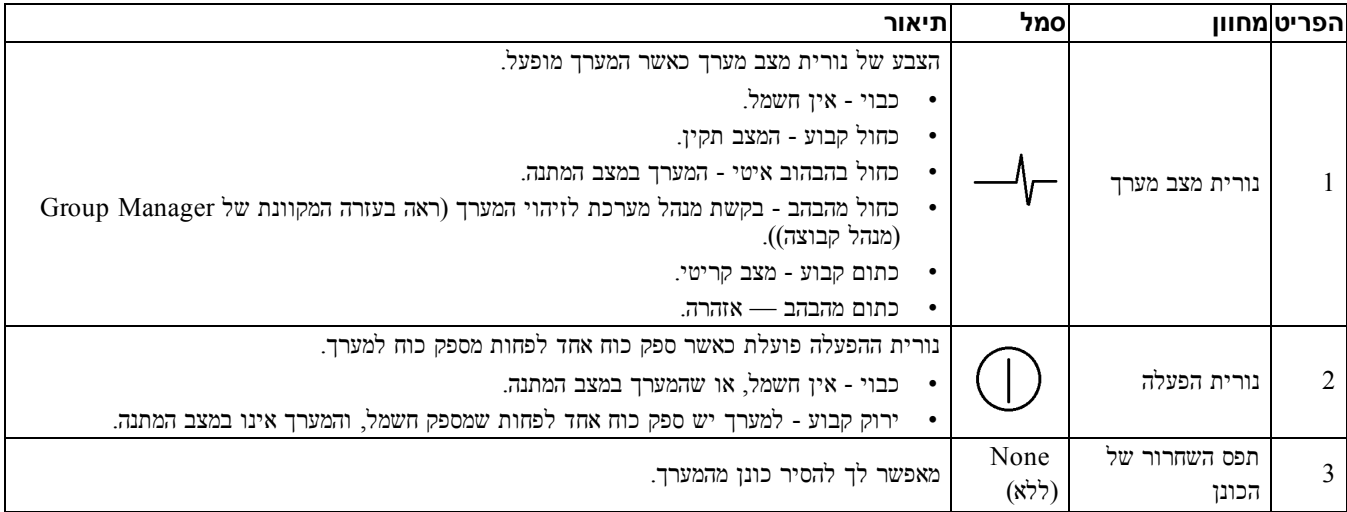

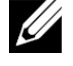

הנוריות מהוות חלק מלוח בקרה מובנה של התושבת, שאינו ניתן להחלפה חמה (ניתן להחלפה על-ידי אנשי שירות בלבד). במהלך רצף הבוריות מהדות וקלק מזות בקרה מובנת של המלאה.<br>ההפעלה של המערך, נוריות אלה יבצעו מעבר מחזורי בין מצבים שונים, עד להפעלה המלאה של המערך וקביעת מודול הבקרה הפעיל

## **אחורי לוח של ומחוונים תכונות**

 $\sim$  5 האחורי של ה-S4210 הצד האחורי האחורי ה [2 טבלה](#page-9-3) האחורי. הלוח תכונות את מתארת

**איור :5 האחורי הלוח תכונות**

<span id="page-9-2"></span><span id="page-9-0"></span>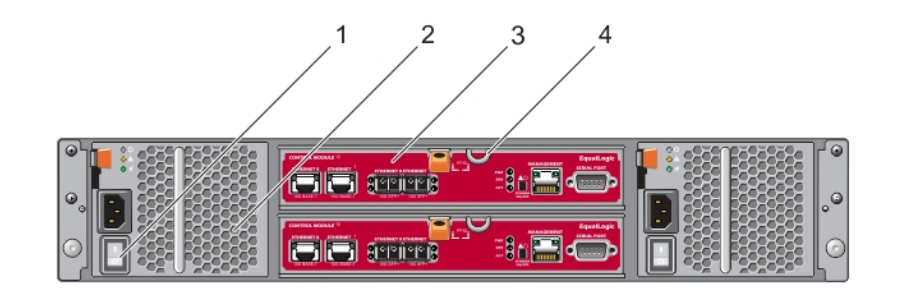

<span id="page-9-3"></span>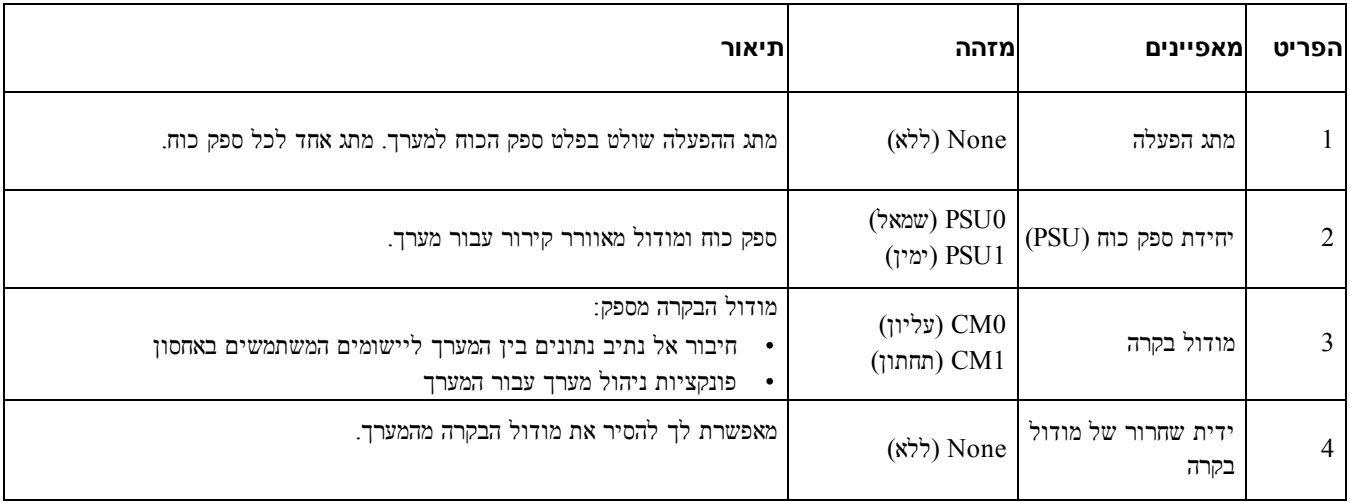

#### **טבלה :2 המערך של אחורי לוח תכונות**

## כיבוי והפעלה מחדש של מערך

<span id="page-9-4"></span><span id="page-9-1"></span>מערך של PS Series כולל כוננים יתירים הניתנים להחלפה חמה, ספקי זרם ומודולי בקרה (במערך של מודול בקרה כפול). תוכן להסיר לבצע ממליצה Dell אחרת, זמין. מתפקד רכיב קיים אם המערך, פעולת על להשפיע מבלי יתירים רכיבים ולכבות המערך של נקי כיבוי את אספקת החשמל לפני הסרה של רכיב כלשהו.

כאשר המערך כבוי, כל אמצעי האחסון המכילים נתונים במערך יוגדרו כלא מקוונים, עד להפעלה מחדש של המערך בהצלחה. יציאה ממצב האשון ההאחסון. לא האחסון. לאמצעי האחסון. לאמצעי האחסון. לאמצעי האחסון. כל מאתחלים הקשורים מאמצעי ה

#### **המערך כיבוי הליך**

- .<br>היכנס אל המערך באחת הדרכים הבאות: 1
- השתמש ב-Telnet או ב-SSH כדי להתחבר לכתובת IP מתפקדת שהוקצתה לממשק רשת במערך. אל תתחבר לכתובת ה-IP של הקבוצה.
- בירוק) מוארת ACT) הנורית הפעיל הבקרה שבמודול הטורית היציאה את לחבר כדי המערך עם המגיע המוצלב בכבל השתמש למסוף או למחשב שבו פועלת הדמיית מסוף.

הם: הטורי הקו שמאפייני ודא

- baud 9600י
- אחת עצירה סיבית
	- זוגיות ללא
	- נתונים סיביות 8
- זרימה בקרת ללא
- .2 חשבון כגון וכתיבה, לקריאה גישה עם לחשבון היכנס grpadmin.
	- : הקש את הפקודה  $\rm{subdown}$  הפקודה (כיבוי) כדלהלן:

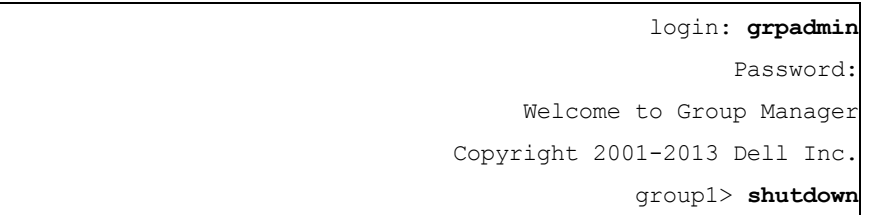

אם אתה משתמש בחיבור טורי כדי לכבות מערך, הדרך הבטוחה היא לכבות את אספקת החשמל כאשר ההודעה "Press any key" (לחץ על מקש כלשהו) מופיעה. (לחיצה על מקש כלשהו תפעיל מחדש את שני מודולי הבקרה.)

אם אתה משתמש בחיבור רשת, ההפעלה תנותק לפני הכיבוי המלא של המערך. אשר שהנורית ACT כבויה בכל מודולי הבקרה לפני כיבוי למערך. החשמל אספקת

לאחר ביצוע תחזוקת מערך, תוכל להפעיל את אספקת החשמל למערך. עם השלמת ההפעלה מחדש של המערך, החברים ואמצעי האחסון מקוון. באופן יוגדרו

# **2 כוננים תחזוקת**

תוכל להחליף כונו שבו אירע כשל מבלי להפסיק את פעולת המערך.

### **כוננים סוגי אודות**

<span id="page-12-1"></span><span id="page-12-0"></span> לכל SAS-NL או SAS מסוג אינץ' 3.5 כונני 24ב- או SSDו- SAS מסוג אינץ' 2.5 כונני 24ב- תומך המערך שלך, לתצורה בהתאם היותר במפרצי כוננים פנימיים.

חמה. להחלפה ניתנים והם כוננים, תאי באמצעות Backplane ללוח מחוברים הכוננים

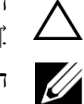

הכוננים מסומנים באופן המותאם לדגמי מערכים ספציפיים, ולא ניתן להתקין אותם במערכים אחרים של Dell או במערכים שאינם של Dell Inc.

<span id="page-12-2"></span> מסדרת האחסון מערכי עבור מיוחדות בדיקות שעברו קשיחים בכוננים משתמשת Dell חברת EqualLogic הכוננים איכות את ומנהלת הקשיחים הללו ואת הקושחה עבור כוננים אלה בלבד. כתוצאה מכך, רק כונים קשיחים שמספקת Dell נתמחים במערכים מסדרת יפעלו. PS Series. מיונות להפעיל כוננים קשיחים אחרים, שלא קיבלו הסמכה זו, בתוך מערך PS4210 לא יפעלו.

## **כשל אירע שבהם כוננים זיהוי**

לפי: בכונן כשל לזהות ניתן

- הכונן. נוריות
- בלוח או האירועים ביומן במסוף, הודעה Alarms Manager Group קבוצה). מנהל (התראות
- <span id="page-12-4"></span>• בחלון חיוויים Disks Member Manager Group ה- פקודת של בפלט או הקבוצה) במנהל חבר של (דיסקים member CLI .select show disks

מאחורי הלוח הקדמי, על המערכים יש תווית המציגה את מספור הכונן עבור דגם המערך הספציפי:

- לימין. משמאל 0-23, ממוספרים הכוננים בשורה), אנכי במצב (מותקנים אינץ' 2.5 כונני עם במערכים
- <span id="page-12-3"></span>במערכים עם כונני 3.5 אינץ' (מותקנים במצב אופקי), הכוננים ממוספרים משמאל לימין ומלמעלה למטה, החל ב-0 בפינה השמאלית העליונה. <mark>טבלה 3 מציגה את סדר הכוננים עבור כונני 3.5 אינץ'.</mark>

#### **טבלה :3 אינץ' 3.5 בגודל כוננים תאי**

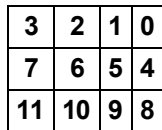

## **כונן נוריות פירוש**

<span id="page-13-4"></span><span id="page-13-2"></span><span id="page-13-1"></span><span id="page-13-0"></span>הנוריות הכונן 3[.](#page-13-2)5 אינץ' מוצגות ב $\cdot$  הנוריות בכונן 2.5 אינץ' מוצגות ב $\cdot$  7 הנוריות הכונן הנוריות מתוארות ב $3.5$  הנוריות הכונן ה

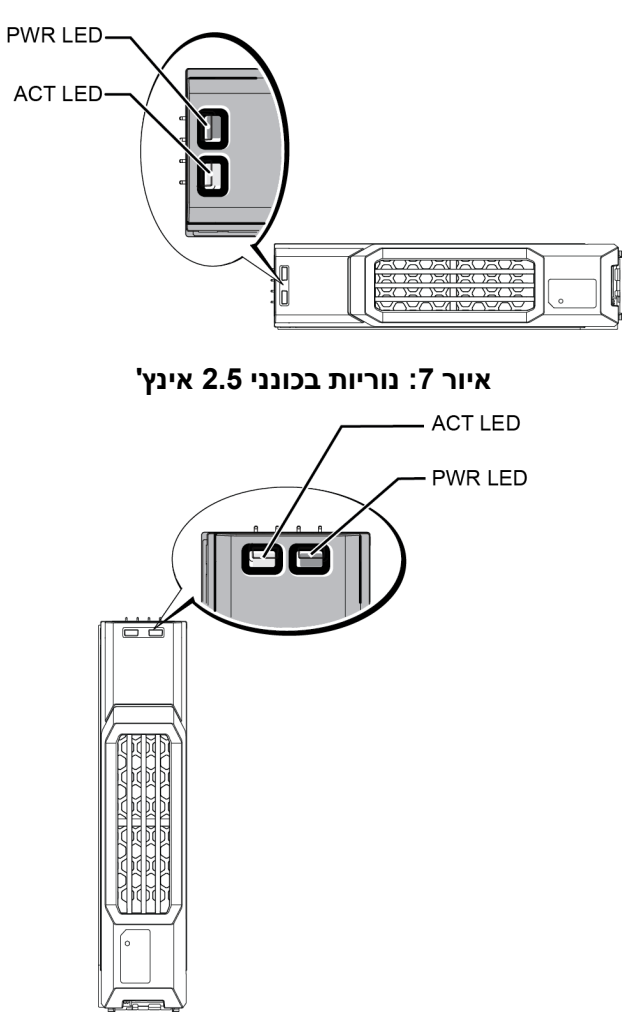

#### **איור :6 אינץ' 3.5 בכונני נוריות**

![](_page_13_Figure_6.jpeg)

<span id="page-13-3"></span>![](_page_13_Picture_114.jpeg)

## **בכונן כשל בעת מערך של פעולה אופן**

<span id="page-14-4"></span><span id="page-14-0"></span>בגירסת הקושחה 5.2.5 ומעלה יישמה , Dell פעולת העתקה-אל-רזרבי כדי להחליף כוננים כושלים. פעולה זו יכולה לשפר, במקרים יותר. גבוהה אמינות לספק ובכך מלא RAID מערך של מחדש מבנייה הימנעות ידי על כונן החלפת בעת הביצועים את רבים,

במקרה של כשל בכונן, החלף אותו. אל תתקין אותו שוב במערך. ב-15 בכונן, כשל בכונן, ב

#### **זמין אינו רזרבי כונן אם**

בובה להמין כונן כוכן כשלי כשלי של מערך RAID תפחת וביצועיו עלולים להינזק. קבוצת RAID מסוגלת לשרוד שני כשלי כונן בו זמניים.

<span id="page-14-1"></span>אם כונן רזרבי אינו זמין והכונו שבו אירע הכשל נמצא בקבוצת RAID שכבר נפגמה, נתונים עלולים ללכת לאיבוד, יהיה צורך לשחזר מגיבוי. אותם

## **בכוננים לטיפול דרישות**

טפל בכוננים באופו הבא:

- <span id="page-14-3"></span>• פריקה מפני כוננים על הגן אלקטרוסטטית. ראה בכונן. הטיפול בעת היד כף לפרק הארקה רצועת תמיד לבש *[1 בעמוד החומרה על הגנה](#page-6-3)* **.**
- אחסו כוננים כראוי. אחסו כוננים חלופיים באריזה שבה הם נשלחו. אל תערים כוננים זה על זה ואל תניח שום דבר על-גבי כונו.
- טפל בכוננים בזהירות. אחוז בכונן רק מחלק הפלסטיק של התא או מהידית. אל תפיל, אל תדחף באלימות ואל תפעיל כוח מוגזים כדי להכניס כונו לתוך חריץ.
- הנח לכוננים חלופיים להתחמם לטמפרטורת החדר, לפני ההתקנה. לדוגמה, השאר כונן בחוץ למשך הלילה לפני התקנה שלו במערך.
- מהמערך. רזרבי) כונן (ושאינו מתפקד כונן תסיר אל אם .RAIDה- קבוצת של בביצועים פגיעה תיתכן רזרבי, כונן אינו הכונן אם תסיר כונן רזרבי, החלף את הכונן בהקדם האפשרי.
	- ריקים. כוננים חריצי תשאיר אל את תבטל ריק חריץ עם מערך הפעלת ריק. תא או כונן מכלול לכלול במערך כונן חריץ כל על התמיכה. חוזה ואת האחריות
		- שלו. מהתא כונן תסיר אל התמיכה. חוזה ואת האחריות את תבטל זו פעולה
- <span id="page-14-2"></span>שמור את חומרי האריזה. החזר כונז שבו אירע כשל לספק התמיכה שלד עבור המערך. באריזה שבה הכונז החלופי נשלח. שליחת כוננים באריזה בלתי-מורשית עלולה לבטל את האחריות.

## **כוננים להתקנת והגבלות הנחיות**

- למערך. ביותר הטובה הזמינות את לספק כדי האפשרי, בהקדם כשל אירע שבו כונן החלף
	- התקן במערך רק כוננים מאותם סוג, מהירות וקצב סיבוב.
- תוכל להשתמש בכוננים בעלי קיבולות שונות באותו המערך. עם זאת, הכונן הקטן ביותר במערך יקבע בכמה שטח ניתן להשתמש בכל הכוננים. לדוגמה, אם הכונן הקטו ביותר הוא בנפח של 400GB. שטח של 400GB בלבד יהיה זמין לשימוש בכל כונן וכונן.
	- ראה המערך. לדגם בהתאם הכונן, של נכון כיוון על הקפד *[3 בעמוד הקדמי הלוח של ומחוונים תכונות](#page-8-2)* .
		- הכנס כונן במלואו לתושבת לפני לחיצה על הידית כלפי פנימה.
	- כאשר הכונן מותקן כראוי, הוא מיושר עם החלק הקדמי של המערך. אם הכונן בולט מהמערך, התקן אותו מחדש.
	- ראה מהבהב. ירוק או בירוק מוארת הכונן של ההפעלה שנורית ודא ההתקנה, לאחר *[7 בעמוד כשל אירע שבהם כוננים זיהוי](#page-12-2)* .
- קביעת מאפשר זה זמן מרווח .RAID לקבוצת הכונן של האוטומטית התצורה לקביעת הכונן הכנסת בין מתרחש דקות שתי של עיכוב תצורה בו-זמנית של כוננים מרובים באותו מערד - תהליד שהינו יעיל יותר מהתקנת כונו יחיד. קביעת התצורה שלו ולאחר מכו חזרה התהליך. על

<span id="page-15-1"></span>לדוגמה, כאשר אתה מתקין כונן, קוצב הזמן מתחיל לפעול. אם תתקין כונן נוסף לפני שיחלפו 2 דקות, קוצב הזמן יתחיל לספור מחדש. אם לא מותקנים כוננים אחרים, תצורת הכונן נקבעת לאחר עיכוב של שתי דקות.

התקין כונן במהלך בנייה מחדש או אימות של RAID, תצורת הכונן החדש לא תיקבע עד להשלמת הפעולה.

## **אינץ' 2.5 כונן הסרת**

- .1 ראה הקדמי. הלוח את הסר *[2 בעמוד הקדמי הלוח כיסוי הסרת](#page-7-1)* .
- . לחץ על לחצן השחרור (הסבר 1 ב איור 8). תפס הכונן נפתח, והכונן מגיח חלקית מתוך המערך (הסבר 2).
	- .3 החזק את הכונן מהידית ומשוך אותו החוצה, עד לשחרורו ממפרץ הכונן (הסבר 3).

#### **איור :8 אינץ' 2.5 כונן הסרת**

<span id="page-15-0"></span>![](_page_15_Picture_9.jpeg)

## **אינץ' 2.5 כונן התקנת**

. כונני 2.5 אינץ' מותקנים במצב מאונך, כאשר תפס שחרור הכונן נמצא למעלה ותווית הכונן למטה

- .1 הגנה ללבוש עליך אלקטרוסטטית ראה בכונן. הטיפול בעת *[1 בעמוד החומרה על הגנה](#page-6-3)* .
	- . כתח את תפס שחרור הכונן.  $2$
- .3 החוק את הכונן מהתא, והחלק את הכונן רוב הדרך לתוך החריץ (הסבר 1 ב איור 9).
- 4. דחוף את הכונן לחלוטין לתוך החריץ (הסבר 2). ידית הכונן תתחיל להיסגר על הכונן (הסבר 3).
	- . החוף את הידית עד שתשמע נקישה (הסבר 4).  $\,$

<span id="page-16-0"></span>![](_page_16_Picture_9.jpeg)

**איור :9 ה אינץ' 2.5 כונן תקנת**

<span id="page-16-1"></span> כראוי פועל החדש שהכונן ודא ב כמתואר הקדמי, בלוח הנוריות של בחינה ידיעל- *[8 בעמוד כונן נוריות פירוש](#page-13-0)* GUI בחלון עיין בנוסף, . . CLI member select show disks-ה- (דיסקים של חבר GUI) ובפלט של פקודת ה-

## **אינץ' 3.5 כונן הסרת**

- .1 ראה הקדמי. הלוח את הסר *[2 בעמוד הקדמי הלוח כיסוי הסרת](#page-7-1)* .
- <span id="page-17-1"></span>. לחץ על לחצן השחרור (הסבר 1 ב איור 10). תפס הכונן נפתח, והכונן מגיח חלקית מתוך המערך (הסבר 2).
	- .3 החזק את הכונן מהידית ומשוך אותו החוצה, עד לשחרורו ממפרץ הכונן (הסבר 3).

<span id="page-17-0"></span>**איור :10 אינץ' 3.5 כונן הסרת**

![](_page_17_Picture_7.jpeg)

### **אינץ' 3.5 כונן התקנת**

י מותקנים במצב התפקי, כאשר תפס שחרור הכונן נמצא מצד שמאל ותווית הכונן מצד ימין.

- .1 הגנה ללבוש עליך אלקטרוסטטית ראה בכונן. הטיפול בעת *[1 בעמוד החומרה על הגנה](#page-6-3)* .
	- . כתח את תפס שחרור הכונן.  $2$
- .3 החזק את הכונן מהתא, והחלק את הכונן רוב הדרך לתוך החריץ (הסבר 1 ב איור 11).
- 4. דחוף את הכונן לחלוטין לתוך החריץ (הסבר 2). ידית הכונן תתחיל להיסגר על הכונן (הסבר 3).
	- . החוף את הידית עד שתשמע נקישה (הסבר 4).  $\,$

**איור :11 אינץ' 3.5 כונן התקנת**

<span id="page-18-0"></span>![](_page_18_Figure_5.jpeg)

<span id="page-18-1"></span> כראוי פועל החדש שהכונן ודא ב כמתואר הקדמי, בלוח הנוריות של בחינה ידיעל- *[8 בעמוד כונן נוריות פירוש](#page-13-0)* GUI בחלון עיין בנוסף, . . CLI member select show disks ובפלט של פקודת ה-GUI ובפלט ) Member Disks

### **כונן כיסוי הסרת**

 $\,$  בכל הריצי הכוננים הריקים. המערכת, יש להתקין כונני דמה (drive blanks) הכל הריצי הכוננים הריקים.  $\,$ 

- 1. הסר את הלוח הקדמי. ראה *הסרת כיסוי הלוח הקדמי בעמוד 2.*
- .לחץ על לשונית השחרור והחלק את כיסוי הכונן החוצה, עד לשחרורו מחריץ הכונן. ראה איור 12 או איור 13 וההסברים שבהם. [5 טבלה](#page-19-2) .

![](_page_19_Figure_2.jpeg)

#### <span id="page-19-0"></span>**איור :12 אינץ' 3.5 קשיח כונן כיסוי של והתקנה הסרה**

#### <span id="page-19-1"></span>**איור :13 אינץ' 2.5 קשיח כונן כיסוי של והתקנה הסרה**

![](_page_19_Figure_5.jpeg)

#### **טבלה :5 דמה/ריק כונן של ההסבר ערכי**

<span id="page-19-3"></span><span id="page-19-2"></span>![](_page_19_Picture_90.jpeg)

### **כונן כיסוי התקנת**

- 1. הסר את הלוח הקדמי. ראה *הסרת כיסוי הלוח הקדמי בעמוד 2.*
- . הכנס את כיסוי הכונן למפרץ הכונן, עד שישב היטב במקומו.  $\,2$ 
	- .3 הבר את הלוח הקדמי.  $3$

# **3 בקרה מודולי תחזוקת**

<span id="page-20-0"></span>דגמים שונים של מערכי PS Series מכילים סוגים שונים של מודולי בקרה. השילוב של סוג התושבת, זוג מודולי הבקרה והכוננים קובע .Series PS מערך של הדגם מספר את

<span id="page-20-3"></span><span id="page-20-1"></span>ה- את המספקת ,Series PS קושחת את מכילים Series PS במערך הבקרה מודולי GUI) GUI Manager Group קבוצה), מנהל של ממשק שורת הפקודה וכל הפונקציות והתכונות של ניהול המערך והאחסון.

באופו אידיאלי. מערד כולל שני מודולי בקרה (שחייבים להיות מאותו סוג) כדי למנוע נקודת כשל בודדת במערד.

חמה. להחלפה הניתנים 19 Type מסוג בקרה מודולי שני כולל 4210PS מערך

להפעלת המערך, נדרש מודול בקרה מתפקד אחד. הגישה למודולי הבקרה מתבצעת מהצד האחורי של המערך.

## **בקרה מודול תכונות**

כולל: 19 Type הבקרה מודול

- ופעילות: מצב המציינות משותפות, נוריות שתי עם ,Ethernet יציאות שתי
- יציאות צמד T-GBASE10 1 Ethernet ו- 0 Ethernet המסומנות ,
	- 1 Ethernet ו- 0 Ethernet המסומנות SFP+ יציאות צמד

![](_page_20_Picture_11.jpeg)

<span id="page-20-2"></span>ניתן להשתמש רק באחת משתי היציאות המסומנות במספר יחיד, בכל רגע נתון. אם שתי היציאות מחוברות למתג פעיל, מודול הבקרה .SFP $\ddagger$ ה- לתקשר דרך ממשק ה-

- יציאת Mbps/100Mb10 המסומנת אחת MANAGEMENT ניהול. רשת של תצורה קביעת של במקרה רק לשימוש יציאת ופעילות. מצב המציינות נוריות שתי כוללת הניהול *[29 בעמוד הניהול יציאת של תצורה קביעת](#page-34-1)*
	- הבקרה. מודול מצב את המציינות (פעילות), ACTו- שגיאה) (מצב ERR) חשמל), PWR המסומנות נוריות של טור
	- המסומן שקוע לחצן [OFF/ON STANDBY ראה מסוימות. בנסיבות המערך את במהירות לכבות לך ומאפשר](#page-24-0) *לחצן אודות 19 בעמוד המתנה מצב של ההפעלה/כיבוי* נוסף. מידע לקבלת
		- למערך). רשת גישת אין כאשר (לשימוש אחת טורית יציאה
- של האחורי מהצד מתבצעת MicroSDה- לכרטיס הגישה .Series PS קושחת את הכולל בשטח, להחלפה הניתן MicroSD כרטיס הבקרה. מודול
- לחצו ותפס שחרור, לשחרור מודול הבקרה מהמערך לצורך החלפה. בידית השחרור יש מתג המזהה פעילות ומנחה את המערך לשמור נתונים באחסון לא נדיף, ובכך להגן על הנתונים שלך.

![](_page_20_Picture_19.jpeg)

'*אין* לערבב בין סוגים של מודולי בקרה במערך. תמיד ודא ששני מודולי הבקרה הם מאותו סוג וצבע. עיין ב*הערות המוצר* האחרונות של אחרים. נתמכים בקרה מודולי אודות מידע לקבלת Series PS

### **בקרה מודולי של תצורות אודות**

למרות שמערך מסוגל לפעול באמצעות מודול בקרה אחד בלבד, לא מומלץ לעשות זאת, משום שתצורה זו יוצרת נקודת כשל בודדת. אם מודול הבקרה כושל ואף מודול אחר לא יכול לתפוס את מקומו, כל הגישה אל אמצעי האחסון שלך מפסיקה עד שהכשל מתוקן או עד מוחלף. הבקרה שמודול

רק מודול בקרה אחד יהיה פעיל (יספק גישה לכונן ותעבורת רשת) בכל עת. מודול הבקרה המשני (היתיר) משקף נתוני מטמון של מודול הבקרה הפעיל. אם מודול הבקרה הפעיל כושל, כל פעולותיו של מודול הבקרה הראשוני עוברות אל המשני.

#### **כפול בקר תצורת**

<span id="page-21-1"></span>תצורה של מודול בקרה כפול מונעת מצב של נקודת כשל בודדת במערך. אם מתרחש כשל במודול הבקרה הפעיל, מודול הבקרה המשני מחליף אותו באופן אוטומטי, מבלי להפריע לשירות. מעבר אוטומטי זה נותן לך זמן להחליף את מודול הבקרה שבו אירע הכשל, בעוד זמינים. נותרים והנתונים האחסון אמצעי

<span id="page-21-4"></span><span id="page-21-0"></span>בנוסף. תצורה של מודול בקרה כפול תומכת בתכונה המכונה "מעבר אנכי לגיבוי בעת כשל". יציאת Ethernet במודול הבקרה הפעיל נשוגלת לבצע מעבר לגיבוי בעת כשל לאותה יציאת Ethernet במודול הבקרה המשני. במקרה של כשל בנתיב רשת. איור 14 מתאר את התצורה המומלצת לתמיכה במעבר אנכי לגיבוי בעת כשל.

## **איור :14 כשל בעת לגיבוי אנכי במעבר לתמיכה מומלצת רשת תצורת**

![](_page_21_Figure_6.jpeg)

![](_page_21_Figure_7.jpeg)

![](_page_21_Picture_8.jpeg)

<span id="page-21-3"></span><span id="page-21-2"></span>אם קיימת יציאת רשת זמינה לצורך מעבר לגיבוי בעת כשל באחד ממודולי הבקרה, אך היא אינה נמצאת בשימוש כעת, הנוריות שלה לא יידלקו.

• היישומים. מבחינת שקוף מצב הוא )failover )כשל בעת לגיבוי מעבר

### **הבקרה במודול נוריות פירוש**

הבאות: הנוריות את כוללים הבקרה מודולי

- ראה היציאה. של והפעילות המצב את המציינות נוריות אחת כל כוללות הניהול ויציאת Ethernetה- יציאות [6 טבלה](#page-22-0) .
	- מתחת לתפס השחרור נמצא טור של שלוש נוריות המציינות את המצב של מודול הבקרה כולו. ראה טבלה 7.

#### **איור :15 הבקרה מודול של LED נוריות**

![](_page_22_Picture_3.jpeg)

#### **טבלה :6 וניהול Ethernet יציאות של נוריות תיאורי**

<span id="page-22-0"></span>![](_page_22_Picture_196.jpeg)

<span id="page-23-0"></span>

| תיאור                                                                            | ומצב             | שם נורית   |
|----------------------------------------------------------------------------------|------------------|------------|
| איו חשמל.                                                                        | $Off$ (כבוי)     | <b>PWR</b> |
| חשמל/תקין.                                                                       | פועל (ירוק קבוע) |            |
| פעולה רגילה או אין חשמל.                                                         | $Off$ (כבוי)     | ERR        |
| המערך הוא במהלך אתחול, במצב שגיאה, במצב המתנה או חוזר ממצב המתנה.                | אדום קבוע        |            |
| המערך נכנס למצב המתנה משום שלחצן ההפעלה/כיבוי של מצב ההמתנה נלחץ.                | אדום מהבהב       |            |
| אין אספקת חשמל, מודול הבקרה המשני לא מסונכרן עם מודול הבקרה הפעיל, או מצב שגיאה. | (כבוי) Off       | <b>ACT</b> |
| מודול הבקרה הפעיל (משרת את הקלט/פלט של הרשת).                                    | ירוקה רציף       |            |
| מודול בקרה משני. המטמון מסונכרן עם מודול הבקרה הפעיל.                            | כתום רציף        |            |

**טבלה :7 בקרה מודול מצב של נוריות תיאורי**

### **בקרה במודול כשלים זיהוי**

ניתו לזהות כשל במודול בקרה לפי:

- נוריות ראה עצמו. הבקרה במודול *[8 בעמוד כונן נוריות פירוש](#page-13-0)* .
- הודעות בלוח או האירועים ביומן במסוף, Alarms GUI Manager Group קבוצה). מנהל של GUI) התראות
- <span id="page-23-3"></span><span id="page-23-2"></span>• GUI Manager Group .CLI ובפלט קבוצה) מנהל של GUI) התראות החלון Controllers Member פלט או חבר) (בקרי הפקודה controllers show select member המצב את מציג installed not הבקרה. מודול עבור

ראה למטה. 1CMו- למעלה, נמצא 0CM המערך, של האחורי מהצד במבט *[3 בעמוד הקדמי הלוח של ומחוונים תכונות](#page-8-2)* .

חלופי. חלק לקבלת Series PS עבור שלך התמיכה לספק פנה בקרה, במודול כשל של במקרה

### **כשל בעת לגיבוי מעבר של הפעולה אופן הבנת**

<span id="page-23-1"></span>במערך הכולל שני מודולי בקרה, רק מודול בקרה אחד פעיל (מעבד קלט/פלט מהרשת ומבצע פעולות אחסון) בכל רגע נתון. כל מודול לאחרונה. שהופעלו נתונים מאחסן בקרה

לצורך יתירות. המטמון שבמודול הבקרה המשני משקף את הנתונים המאוחסנים במטמון שבמודול הבקרה הפעיל.

מודול הבקרה הפעיל יכול להשתמש בממשקי הרשת של מודול הבקרה המשני לצורך כשל אנכי. במקרה שכבל מחובר ממתג רשת פעיל המשני. הבקרה במודול המקבילה היציאה אל

![](_page_23_Picture_15.jpeg)

יציאות הניהול במודולי הבקרה אינן מבצעות מעבר לגיבוי בעת כשל במקרה של כשל במודול בקרה אחד. לכן, אם אתה משתמש ברשת הניהול. לרשת מחוברות הבקרה מודולי בשני הניהול שיציאות ודא ייעודית, ניהול

של הבאים הסוגים את מספק Series PS מערך ברשת: כשל מפני הגנה

- <span id="page-23-5"></span><span id="page-23-4"></span>מעבר אנכי לגיבוי בעת כשל. במערך של מודול בקרה כפול, יציאת רשת במודול הבקרה הפעיל מסוגלת לבצע מעבר לגיבוי בעת משל אל אותה יציאת רשת שבמודול הבקרה השני (משני), במקרה של כשל בנתיב רשת. לדוגמה, אם Ethernet 0 ב-CMO מאבדת ראה ומנוצל. מופעל המטמון 1CMב- 0 Ethernet( 0, במתג (כשל קישוריות *[16 בעמוד כפול בקר תצורת](#page-21-1)* פרטים. לקבלת
	- בקרה. מודול של כשל בעת לגיבוי מעבר הבקרה מודול הפעיל, הבקרה במודול כשל מתרחש אם כפול, בקרה מודול של במערך המשני משתלט והופך לפעיל באופן אוטומטי.

אם כבל מחובר ליציאת רשת במודול בקרה שפעילותו התחילה לאחרונה. קלט/פלט של הרשת מסוגל לעבור לממשק הרשת שלו. בהתאם לנסיבות. קלט/פלט של הרשת עשוי להמשיך במקום זאת דרך מודול הבקרה שהיה פעיל קודם לכן. (לדוגמה, מודול הבקרה שנעשה פעיל יכול להשתמש בממשק הרשת המקומי שלו או בממשק הרשת של מודול הבקרה שהיה פעיל קודם לכו.) של אנכי של מודול בקרה מתרחש אוטומטית ואם מאתחלי  $\rm{SCSI}$  מתחברים שוב אל כתובת ה-IP של קבוצה, הקלט/פלט של  $\rm{P}$ היישום יכול להמשיר ללא מעורבות המשתמש.

## **בקרה מודול של קושחה תחזוקת**

<span id="page-24-3"></span> המערך. קושחת את שמפעיל MicroSD כרטיס כולל 19 Type מטיפוס בקרה מודול את להפעיל עליך כדי האחרונה הקושחה גרסת במוצר. החדשים והשיפורים מהתכונות ליהנות

![](_page_24_Picture_4.jpeg)

<span id="page-24-6"></span>במערך של מודול בקרה כפול, יש להפעיל את אותה גרסת קושחה בשני מודולי הבקרה; אחרת, רק מודול בקרה אחד יתפקד. עליך לעדכן את החברה הכולל גרסת קושחה ותיקה יותר לגרסה זהה לגרסת הקושחה שבמודול הבקרה הפעיל לפני שתוכל לעדכן את הפריט החבר  $\mathcal I$ יותר. מאוחרת לגרסה

על חברים באותה קבוצה להפעיל את אותה גרסת קושחה; אחרת, רק הפונקציונליות המשותפת לכל הגרסאות תהיה זמינה בקבוצה. עיין ב *המוצר הערות* מעורבת. קושחה עם קבוצות אודות מידע לקבלת

 הבקרה במודול אותו והתקן כשל, אירע שבו הבקרה ממודול MicroSDה- כרטיס את הסר כשל, אירע שבו בקרה מודול מחליף אתה אם החלופי. השימוש בכרטיס מתוך מודול הבקרה שכשל מוודא שאתה שומר על גרסת הקושחה הנכונה. ראה *התקנה מחדש של כרטיס ה-24 בעמוד MicroSD* .

<span id="page-24-4"></span> בחלון עיין במערך, הפועלת הקושחה גרסת את להציג כדי Controllers Member GUI ה- בפקודת השתמש או )GUI של חבר (בקרי הבאה: CLI

member select membername show controllers

 שלך התמיכה לספק פנה זאת, במקום הכרטיס. את תתקין אל במערך, הפועלת לקושחה תואמת אינה MicroSD שבכרטיס הקושחה אם המערך. עבור

## **בקרה במודול טיפול דרישות**

בקרה במודול אלה טיפול דרישות לפי פעל :

- פעיל. בקרה מודול תסיר אל
- <span id="page-24-7"></span><span id="page-24-2"></span>הגן על מודולי בקרה מפני פריקה אלקטרוסטטית. עליך ללבוש תמיד רצועת הארקה לפרק כף היד בעת הטיפול במודול בקרה. ראה *[1 בעמוד החומרה על הגנה](#page-6-3)* .
	- $\rm ACT$  המודול בקרה ממערך בעת סינכרון מודולי הבקרה. בסיום הסינכרון, הודעת מסוף תופיע. כמו כן, הנורית  $\rm ACT$  במודול בצהוב. תואר המשני הבקרה
	- אל תשאיר חריץ ריק של מודול בקרה. במערך עם מודול בקרה אחד, תמיד חבר כיסוי קדמי ריק לחריץ הריק של מודול הבקרה.
- <span id="page-24-0"></span>אחסן מודולי בקרה כראוי. אחסן מודול בקרה באריזתו המקורית או בשקית אנטי-סטטית, או הנח את מודול הבקרה על משטח המוגן פריקה מפני אלקטרוסטטית.

### **לחצן אודות ההפעלה/כיבוי המתנה מצב של**

<span id="page-24-5"></span><span id="page-24-1"></span>המודול הבקרה כולל לחצן שקוע קטן המסומן Standby ON/OFF (ראה איור 1 <mark>איור 16). הלחצן שקוע על מנת למנוע הפעלה בטעות</mark>.

#### **איור :16 ההפעלה לחצן מיקום**

![](_page_24_Picture_21.jpeg)

#### **ההמתנה תכונת אפשור**

כדי להשתמש בלחצו ההמתנה. על מנהל המערכת של הקבוצה לאפשר את התכונה בממשק המשתמש הגרפי (GUI) של מנהל הקבוצות או ).CLI )הפקודה שורת בממשק

אפשור השימוש בלחצו חל על הקבוצה כולה; כלומר, הוא מאפשר לך ללחוץ על הלחצן כדי לכבות כל פריט (מערך) שמצויד בלחצן לחצו עבור כל RS6110, PS4110, PS4210, PS6100, PS6110, PS4110, PS ההמתנה (מערכים מדגם 1610, PS השימוש ה בנפרד. חבר

![](_page_25_Picture_5.jpeg)

רק משתמש עם הרשאות של מנהל מערכת של קבוצה יכול לאפשר את תכונת ההמתנה בקבוצה. עם זאת, כל אחד יוכל ללחוץ על הלחצן, והקבוצה אינה יכולה לקבוע מי העביר את המערך למצב מופעל/כבוי של ההמתנה. לכן, על מנהל המערכת של הקבוצה לקחת בחשבון את זו. תכונה אפשור לפני הספציפית הסביבה של האבטחה שיקולי

### **בלחצן השימוש ההפעלה/כיבוי המתנה מצב של**

לאחר אפשור התכונה ברמת הקבוצה כולה, תוכל להשתמש בלחצן ההפעלה/כיבוי של מצב ההמתנה בכל אחד ממודולי הבקרה של כל חבר ישים כדי לכבות את המערך במהירות, מבלי להשתמש בממשק המשתמש הגרפי (GUI) של Group Manager או בממשק שורת ).CLI )הפקודה

עליך ללחוץ על לחצו ההפעלה/כיבוי של מצב ההמתנה ולהחזיק אותו לחוץ למשך שתי (2) שניות לפחות כדי לכבות את החבר לכדי מצב המתנה. כדי לכבות את המערך לחלוטין, כבה את המתגים במודולי ספק הכוח והקירור.

כדי להפעיל שוב את הפריט החבר, לחץ שוב לחיצה ארוכה על לחצן ההפעלה/המתנה (וודא שמתגי ספק הכוח הוחזרו למצב מופעל).

#### **בחשבון לקחת שיש דברים**

השתמש בלחצו כיבוי/הפעלה המתנה רק כאשר עליך לכבות חבר כלשהו במהירות, במצבים שבהם אין לך גישה לממשק המשתמש הגרפי של Group Manager או לממשק שורת הפקודה, לדוגמה, אם גילית שיש בעיה בסביבת העבודה של המעבדה שלך, כדוגמת טמפרטורה למערך. להזיק שעלולה מים, נזילת או גבוהה

![](_page_25_Picture_13.jpeg)

במצב המתנה. כל אמצעי האחסון שעושים שימוש בשטח שבאותו חבר או שכבולים לאותו חבר הופכים ללא זמינים. כל הפעולות בחבר פועלת. אינה החבר וקושחת ממנו, או החבר אל קלט/פלט פעילות אין מושהות,

<span id="page-25-0"></span>הפעלת לחצו המתנה הפעלה/כיבוי על אחד הפריטים לא משפיעה על אף אחד מחברי הקבוצה האחרים. מלבד עבור הפריט החבר המוגדר כ- Group Lead (החבר המוביל). כאשר הפריט החבר שהוא החבר המוביל נמצא במצב המתנה, יידרשו מספר דקות עד שהחבר המוביל יעביר את ההפעלה אל חבר אחר. עליך ללחוץ על לחצן ההמתנה עבור כל פריט חבר כדי להחזיר את החשמל אל החבר שנמצא במצב המתנה. חברי קבוצה שאין להם לחצן המתנה יישארו מקוונים; כדי לכבות אותם, עליך להשתמש בממשק המשתמש הגרפי או בממשק הפקודה. שורת

## **בקרה מודול של מחדש התקנה**

במקרה של כשל במודול בקרה, הסר אותו והחלף אותו במודול בקרה מתפקד, כמתואר בפרק זה.

יהיה עליך להחליף את הסוללה מתוך מודול הבקרה החדש לפני שתכניס את מודול הבקרה החלופי.

<span id="page-25-1"></span> [ב עיין שלו. MicroSDה- כרטיס את להחליף ברצונך כאשר בקרה מודול זמני באופן להסיר גם עליך](#page-29-0) *ה- כרטיס של מחדש התקנה 24 בעמוד MicroSD* .MicroSDה- כרטיס החלפת אודות מידע לקבלת

תוכל להסיר באופן חלקי או מלא מודול בקרה מבלי לכבות את המערך, אם למודול הבקרה הנותר יש ממשק רשת מחובר ומתפקד אחד לפחות. הנהלים לביצוע החלפה כזו של מודול בקרה מתוארים בסעיף הבא.

בעת הסרת מודול בקרה, עליך ללבוש רצועת הארקה לפרק כף היד, כמתואר ב *הגנה על החומרה בעמוד 1*, ולהקפיד להניח אותו על משטח המוגן מפני פריקה אלקטרוסטטית.

## **בקרה מודול של מחדש התקנה הליכי**

<span id="page-26-1"></span> התקנה של הבאים התרחישים .Series PS במערך שניהם של או אחד בקרה מודול של מחדש והתקנה להסרה ההליכים את מתאר זה פרק מכוסים: מחדש

- במערך. משני בקרה מודול של מחדש התקנה
- במערך. פעיל בקרה מודול של מחדש התקנה
- במערך. הבקרה מודולי שני של מחדש התקנה

#### **המשני הבקרה מודול של מחדש התקנה**

אם המערך מקבל חשמל ומתפקד, פעל כמתואר בשלבים שלהלן להחלפת מודול הבקרה המשני במערד:

- .1 ב כמתואר המערך, מתוך הבקרה מודול את הוצא *[21 בעמוד בקרה מודול הסרת](#page-26-0)* .
- .2 ב כמתואר המערך, מתוך SDה- כרטיס את הוצא *[24 בעמוד MicroSDה- כרטיס הסרת](#page-29-1)* .
- .3 ב כמתואר החלופי, הבקרה במודול SDה- כרטיס את התקן *[25 בעמוד MicroSDה- כרטיס הכנסת](#page-30-0)* .
- 4. הוצא והחלף את הסוללה מתוך מודל הבקרה הקיים והעבר אותה אל מודל הבקרה החלופי. כמתואר ב- *החלפת סוללה בעמוד 26.* 
	- .5 ב כמתואר המערך, לתוך החלופי הבקרה מודול את הכנס *[22 בעמוד בקרה מודול התקנת](#page-27-0)* .

#### **הפעיל הבקרה מודול של מחדש התקנה**

הפעל את ההליך הבא כדי להתקין מחדש את מודול הבקרה הפעיל במערך:

- 1. הוצא והחלף את הסוללה מתוך מודל הבקרה הקיים והעבר אותה אל מודל הבקרה החלופי. כמתואר ב- *החלפת סוללה בעמוד 26.* 
	- . השתמש בפקודה restart (הפעלה מחדש) כדי להפוך את מודול הבקרה הפעיל למשני.
		- $\,$ התקו את כרטיס ה-SD במודול הבקרה החלופי.  $3$
- 4. החלף את מודל הבקרה שהוא המודול המשני כעת (והיה המודול הפעיל לפני ההפעלה מחדש), כמתואר ב *התקנה מחדש של מודול 21 בעמוד המשני הבקרה* .

#### **הבקרה מודולי שני של מחדש התקנה**

השתמש בהליך הבא כדי להתקין מחדש את שני מודולי הבקרה במערך:

- .1 ב כמתואר קודם, הבקרה, מודל את החלף *[21 בעמוד המשני הבקרה מודול של מחדש התקנה](#page-26-1)* .)
- .2 הוצא והחלף את הסוללה מתוך מודל הבקרה הקיים והעבר אותה אל מודל הבקרה החלופי. כמתואר ב- *החלפת סוללה בעמוד 26.* 
	- . השתמש בפקודה restart (הפעלה מחדש) כדי להפוך את מודול הבקרה הפעיל למשני.  $3$
- <span id="page-26-0"></span>4. החלף את מודל הבקרה שהוא המודול המשני כעת (והיה המודול הפעיל לפני ההפעלה מחדש), כמתואר ב *התקנה מחדש של מודול 21 בעמוד המשני הבקרה* .

### **בקרה מודול הסרת**

בקרה: מודול שתסיר לפני

- שבתחילת במידע עיין *[20 בעמוד בקרה מודול של מחדש התקנה](#page-25-0)* .
- ראה היד. כף לפרק הארקה ברצועת השתמש *[1 בעמוד החומרה על הגנה](#page-6-3)* .
- נתק את כל הכבלים הטוריים או כבלי הרשת המחוברים למודול הבקרה. אם מודול הבקרה השני מצויד במחברי ממשק פתוחים, חבר מחדש את כבלי הרשת אל מודול הבקרה השני, כדי לספק גישה לנתונים ללא הפרעות.

![](_page_27_Picture_2.jpeg)

פעיל. בקרה מודול החסיר מודול ה

כדי להסיר מודול בקרה:

- . לחץ על לחצן השחרור הכתום (הסבר 1 ב איור 17).
- <span id="page-27-1"></span>.2 הוצאות הלחצן הכתום (הסבר 1), סובב את תפס השחרור השחור (הסבר 2) לכיוונך. סיבוב תפס השחרור מתחיל את הוצאות  $2$ מודול הבקרה מתוך המערך. הסר את מודול הבקרה.

#### **איור :17 בקרה מודול הסרת**

![](_page_27_Picture_8.jpeg)

- 3. הנח את מודול הבקרה על משטח שטוח, שעליו יהיה מוגן מפני פריקה אלקטרוסטטית. כדי למנוע נזק, אל תניח שום דבר על-גבי מודול הבקרה.
	- 4. אם אתה מחליף מודול בקרה שבו אירע כשל, הסר את כרטיס ה-MicroSD ממודול הבקרה שבו אירע כשל, והתקן אותו במודול הבקרה החלופי. השימוש בכרטיס מתוך מודול הבקרה שכשל מוודא שמודול הבקרה החדש מפעיל את הקושחה הנכונה בתצורת ראה הנכונה. המערך *[24 בעמוד MicroSDה- כרטיס של מחדש התקנה](#page-29-0)* .

![](_page_27_Picture_11.jpeg)

ריק. שלו בקרה שלו התפעיל מערך למשך פרק זמן ממושך כאשר הריץ מודול בקרה שלו ה

<span id="page-27-0"></span>החזר את מודול הבקרה שבו אירע כשל באריזה שבה המודול החלופי נשלח. פנה לספק התמיכה שלך עבור PS Series לקבלת מידע חומרה. החזרת אודות

### **בקרה מודול התקנת**

תוכל להתקין מודול בקרה מבלי לכבות את המערך.

![](_page_27_Picture_16.jpeg)

מודולי בקרה מותקנים במצב אופקי במערך, כאשר יציאות ה-Ethernet נמצאות מצד שמאל, והיציאה הטורית מימין. . במבט מהצד האחורי של המערך, מודול הבקרה העליון הוא CM0, והתחתון הוא CM1, כמתואר ב- איור 18.

#### **איור :18 בקרה מודול של נכון כיוון**

<span id="page-28-0"></span>![](_page_28_Picture_3.jpeg)

כדי להתקין מודול בקרה:

- .1 ראה דומה. הגנה בהתקן או היד כף לפרק הארקה ברצועת השתמש *[1 בעמוד החומרה על הגנה](#page-6-3)* .
- . לחץ על לשונית השחרור הכתומה (חץ 1 ב איור 19) וסובב החוצה את ידית השחרור (חץ 2).
- <span id="page-28-1"></span>. החלק את מודול הבקרה אל תוך התושבת עד שחלקה הקדמי עומד בקו ישר עם מודול הבקרה המותקן. הידית אמורה להסתובב בצורה חלקה עד שהיא נכנסת למצב הנעול.

#### **איור :19 בקרה מודול התקנת**

![](_page_28_Picture_9.jpeg)

- 4. סובב את הידית פנימה, ובכך דחף את מודול הבקרה לחלוטין לתוך החריץ. התפס שבידית יינעל במקומו.
	- .5 חבר את כל הכבלים (כבלי רשת ויציאה טורית).
	- .6 אם המערך כובה, הפעל את אספקת החשמל למערך.
	- .7 כראוי. פועל הבקרה שמודול ודא ראה *[16 בעמוד הבקרה במודול נוריות פירוש](#page-21-2)* .

<span id="page-28-3"></span><span id="page-28-2"></span>מודול בקרה מסוג Type 19 כולל מכלול סוללה מוכלל המשמש בתכונהת מטמון-אל-הבזק (cache-to-flash) של מודול הבקרה. אם הממשק הגרפי או ממשק שורת הפקודה של Group Manager מורה על קיומה של תקלה בסוללה, יש להחליף את הסוללה. אם שני מודולי בקרה מותקנים במערך. אך רק אחד מהם מופיע בממשק המשתמש הגרפי (או בממשק שורת הפקודה), ודא שהמתנת מספיק זמן (חמש דקות לפחות) לאתחול וסינכרון של שני מודולי הבקרה. בסיום הסינכרון, הודעה תופיע במסוף הטורי (אם מחובר), בכתום. תואר המשני במודול ACT והנורית

אם ממשק המשתמש הגרפי (או ממשק שורת הפקודה) מציג מודול בקרה אחד בלבד לאחר שחלף פרק הזמן המתאים, ייתכן שמודול הבקרה אינו מותקן כראוי. נסה להוציא את המודול באמצעות סיבוב הידית השחורה והנס שוב את המודול לתוך תושבת המערך. ודא שהצד הקדמי של מודול הבקרה מתיישר עם מודול הבקרה שכבר מותקן במערך. <span id="page-29-2"></span><span id="page-29-0"></span>לאחר התקנה מחדש של מודול הבקרה. אם שני מודולי הבקרה עדיין אינם מופיעים בממשק המשתמש הגרפי (או בממשק שורת הפקודה), פנה לספק התמיכה שלך.

ה הפסיק את תהליך הסינכרון, תפגע בקושחה הפנימית של מודול הבקרה, ומודול הבקרה יפסיק לתפקד כראוי.  $\bigwedge$ 

## **MicroSDה- כרטיס של מחדש התקנה**

.Series PS עבור הקושחה את המכיל MicroSD כרטיס כולל בקרה מודול כל

אם מתרחש כשל במודול בקרה כלשהו. יהיה עליך להסיר את כרטיס ה-MicroSD ממודול הבקרה שבו אירע הכשל ולהתקין את הכרטיס במודול הבקרה החלופי. השימוש בכרטיס מתוך מודול הבקרה שכשל מוודא שמודול הבקרה החדש מפעיל את אותו קושחה ותצורה במערך. השני הבקרה מודול שמפעיל

:MicroSD של מחדש להתקנה בהליך שתתחיל לפני

- ב עיין *[21 בעמוד בקרה מודול הסרת](#page-26-0)* בקרה. מודול של והחלפה הסרה אודות מידע לקבלת
- השתמש ברצועת הארקה אלקטרוסטטית לפרק כף היד, כמתואר ב *הגנה על החומרה בעמוד 1.*

### **MicroSD כרטיס של מחדש ההתקנה הליך**

בצע את ההליך הבא כדי להתקין מחדש את כרטיס ה-microSD במודול הבקרה שלך:

- .1 ב כמתואר המערך, מתוך הבקרה מודול את הוצא *[21 בעמוד בקרה מודול הסרת](#page-26-0)* .
- .2 ב כמתואר המערך, מתוך SDה- כרטיס את הוצא *[24 בעמוד MicroSDה- כרטיס הסרת](#page-29-1)* .
- .3 ב כמתואר הבקרה, במודול החלופי SDה- כרטיס את התקן *[25 בעמוד MicroSDה- כרטיס הכנסת](#page-30-0)* .
	- .4 ב כמתואר המערך, לתוך הבקרה מודול את הכנס *[22 בעמוד בקרה מודול התקנת](#page-27-0)* .

### **MicroSDה- כרטיס הסרת**

.microSD-הסבר 1 הסבר 20 מתאר את מיקומו של כרטיס ה

<span id="page-29-1"></span>הבחית את הסיכון לאובדן כרטיס ה-MicroSD או פגיעה בו, הימנע מלהסיר אותו כל עוד אינך מוכן להתקין אותו במודול הבקרה החלופי.

- יצא חלקית Cבחוזקה את הכרטיס לתוך המארז כדי לשחרר את מנגנון הקפיץ (הסבר 2 ב איור 20[\)](#page-30-1). כרטיס ה-MicroSD יצא חלקית  $1$ מהמארז.
	- . משוך בעדינות את הכרטיס, היישר מתוך המיכל שלו (הסבר 3 ב איור 20).
	- .3 פריקה מפני מוגן יהיה שעליו שטוח, משטח על MicroSDה- כרטיס את הנח אלקטרוסטטית.

![](_page_30_Figure_2.jpeg)

<span id="page-30-1"></span>![](_page_30_Figure_3.jpeg)

### **כרטיס הכנסת MicroSDה-**

- <span id="page-30-0"></span>ישר את כרטיס ה-MicroSD החלופי כך שהחץ שעל הכרטיס יצביע לכיוון המארז (איור 21[\)](#page-31-1). במצב הנכון, המגעים המוזהבים יפנו  $1$ המארז. לכיוון ופנימה, מטה כלפי
- . לחץ בחוזקה את הכרטיס לתוך המארז, עד שייכנס למקומו בנקישה. ודא שהכרטיס יושב במקומו כיאות באמצעות לחיצה עליו, כדי לוודא שמנגנון השחרור הקפיצי מופעל ומוציא את כרטיס ה-SD. לאחר מכן, הכנס שוב את כרטיס ה-SD וודא שהוא יושב במקומו .SD<br/>ה- כיאות באמצעות משיכה עדינה בכרטיס ה

<span id="page-31-1"></span>![](_page_31_Figure_2.jpeg)

**איור :21 ה- כרטיס הכנסת MicroSD**

- .3 ראה במערך. הבקרה מודול את התקן *[22 בעמוד בקרה מודול התקנת](#page-27-0)* .
- .4 ראה כראוי. פועל הבקרה שמודול ודא *[16 בעמוד הבקרה במודול נוריות פירוש](#page-21-2)* .

## **סוללה החלפת**

הסוללה החלפת בעת לבצע שיש הצעדים את מתאר זה סעיף .Series PS מסדרת מערכים בקרת במודול

![](_page_31_Picture_8.jpeg)

ומעלה. דהלפת החללה החלכה בכקר PS4210 החליך לוודא שאתה מפעיל את גרסת הקושחה מספר 7.0.2v ומעלה.

![](_page_31_Picture_10.jpeg)

<span id="page-31-2"></span><span id="page-31-0"></span>תיקונים רבים מותרים לביצוע על ידי טכנאי שירות מוסמך בלבד. בצע אך ורק פעולות של פתרון בעיות ותיקונים פשוטים שאתה מורשה לבצע לפי האמור בתיעוד המוצר, או כפי שינחה אותך צוות השירות והתמיכה דרך האינטרנט הבטיחות האחריות הוראות האת הינה העקב שייגרם עקב שיפול שאינו מאושר על ידי Dell. או האחריות האחריות האינה האחריות לפיהן. ופעל למערכת המצורפות

![](_page_31_Picture_12.jpeg)

לקבלת מידע לגבי הסרה והתקנה מחדש של רכיבי המערכת, ראה Hardware Owner's Manual (המדריך למשתמש בכתובת זמין בחומרה) [com.equallogic.support.](http://support.equallogic.com/)

#### **בקרה במודול טיפול דרישות**

: בקרה במודול אלה טיפול דרישות לפי פעל

- פעיל. בקרה מודול תסיר אל
- הגן על מודולי בקרה מפני פריקה אלקטרוסטטית. עליך ללבוש תמיד רצועת הארקה לפרק כף היד בעת הטיפול במודול בקרה.

#### **משלוח דרישות**

<span id="page-32-0"></span>אם בכוונתר להזיז מערך שכבר הותקו למקום אחר, פרוק את הסוללה לרמת טעינה נמוכה יותר, מסיבות בטיחות. כדי לפרוק את הסוללה, כבה את המערך באמצעות הפקודה b- halt פקודה זו גם מציבה את הסוללה החכמה למצב שינוע. המפחית אובדן נוסף של טעינה והשינוע. האחסון במהלך

במהלך התקנת המערך במקומו החדש, יהיה בעת ההפעלה הראשונה עיכוב של עד 20 דקות, בזמן שהסוללות נטענות מחדש עד 100 אחוז.

#### **שתתחיל לפני**

1. – ודא שמודול הבקרה שאתה עומד להחליף בו את הסוללה נמצא במצב משני. אם זהו המודול הפעיל, העבר את מודול הבקרה באמצעות המשני. למודול אותו להפוך כדי הכשלה

כדי להפוך את מודול הבקרה למשני:

- a. על לחץ Group) קבוצה).
- הרחב את האפשרות Members (פריטים חברים) ובחר בשמו של הפריט החבר.  $\,$  b
- c. לחץ על הלשונית Controllers (בקרים) כדי להציג את מצבו של מודול הבקרה.
	- d. הלשונית על לחץ Maintenance על ולחץ (תחזוקה) restart מחדש). (הפעל
- .2 במקרה הצורך. סמן את כבלי הרשת על מודול הבקרה המשני, כדי שתוכל להתקין אותם כיאות במועד מאוחר יותר.

#### **הסוללה את הסר**

- . נתק את כבלי הרשת מתוך מודול הבקרה המשני.  $1$
- .2 מסר את מודול הבקרה המשני והצב אותו על משטח עבודה מוגן ממטענים אלקטרוסטטיים כד שכיסוי הסוללה פונה כלפי מעלה.
- <span id="page-32-1"></span>3. – כיסוי הסוללה, המחזיק את הסוללה ואת רכיבי האלקטרוניקה הקשורים אליה, מאובטחת על ידי בורג יחיד. בורג זה אינו בורג כלוא, שחרר את הבורג בעזרת מברג פיליפס  $\#2$  (איור 22). הוצא את הבורג מהחור והנח אותו הצידה.

#### **איור :22 הסוללה ממכסה הבורג הסרת**

![](_page_32_Figure_18.jpeg)

![](_page_32_Picture_19.jpeg)

הנח את הבורג הצידה לפני הסרת הכיסוי. אם לא תעשה זאת, הבורג עלול ליפול אל תוך מודול הבקרה. במקרה כזה, ייתכן שיהיה עליך להחזיר את מודול הבקרה אל Dell לקבלת שירות.

.4 היעזר בלשונית ההברגה כידית וסובב את הסוללה למעלה ושמאלה והנח אותה, הפוכה, על מודול הבקרה (איור 23[\)](#page-33-0). כיסוי הסוללה לכיסוי. מחוברת שהסוללה משום מהצפוי, יותר כבד יהיה

**איור :23 הסוללה כיסוי הסרת**

<span id="page-33-0"></span>![](_page_33_Picture_3.jpeg)

<span id="page-33-1"></span>5. המחבר שמתחבר אל יחידת הסוללה מוחזק במקומו באמצעות תפס מהדק; יש ללחוץ על התפס כדי להסיר את המחבר (כמתואר ב- איור 24) . תפוס את חלקו החיצוני של המחבר תוך לחיצה בו-זמנית על התפס המהדק והזז את המחבר בעדינות מצד לצד, תוך הישנה. הסוללה יחידת את הצידה הנח להסירו. כדי החוצה, משיכתו

![](_page_33_Figure_5.jpeg)

#### **איור :24 הסוללה ניתוק**

#### **החדשה הסוללה את הכנס**

- . חבר את יחידת הסוללה החדשה אל המחבר ודחף בעדינות תוך הזזה מצד לצד כדי להכניס את המחבר למקומו. לא יהיה עליך ללחוץ על התפס המהדק כדי להכניס את המחובר. כאשר המחבר נכנס למקומו באופן מלא תשמע את התפס המהדק משמיע נקישה.
	- .5 מקם את יחידת הסוללה החדשה בתוך התושבת על ידי היפוך תהליך הסרת הסוללה, החל משלב.

![](_page_33_Picture_10.jpeg)

- . הכנס את הבורג למקומו והדק אותו בעדינות.  $3$
- 4. הכנס שוב את מודול הבקרה למקומו וחבר מחדש את הכבלים.

#### **הישנה הסוללה את סלק או החזר**

<span id="page-34-0"></span>אופז הטיפול בסוללות נטענות ישנות משתנה ממדינה למדינה. ודא שאתה מסלק את הסוללה הישנה בצורה העומדת בתנאי החוק והתקנות ראה כיאות. בה שיטפלו ,Dell אל הישנה הסוללה את להחזיר תוכל לחלופין, מדינתך. של *[27 בעמוד משלוח דרישות](#page-32-0)* .

### **מתקדמות רשת אפשרויות**

בנוסף לחיבור כל יציאות ה-Ethernet (מאותו הסוג) בשני מודולי הבקרה למתגי רשת, תוכל גם לבחור לחבר את יציאת הניהול למתג נפרד. רשת

<span id="page-34-1"></span>קביעת תצורה של יציאת ניהול מאפשרת לך להפריד את תעבורת הניהול (יצירה וניהול של הקבוצה, חברים, אמצעי אחסון, שכפול שכפול). שותפי בין וכן אחסון ואמצעי יישומים בין (קלט/פלט iSCI מתעבורת וכדומה)

## **הניהול יציאת של תצורה קביעת**

 הניהול יציאת של התצורה קביעת Mbps10/100 של ניהול לתעבורת מוגבלת הניהול יציאת תוכנה. ופעולות חומרה בפעולות כרוכה .iSCI של קלט/פלט נושאת ולא בלבד, קבוצה

![](_page_34_Picture_11.jpeg)

הגדרת התצורה של יציאה זו נחשבת כתצורה מתקדמת, והיא זמינה לך אם רמת אבטחה זו נחוצה לסביבה שלך.

#### **חומרה שלבי**

- <span id="page-34-2"></span>1. ודא שסביבת הרשת שלך מסוגלת לתמוך ברשת ניהול ייעודית, עם רשת משנה שהינה נפרדת מרשתות המשנה עבור תעבורת iSCI.
	- .2 המסומנת היציאה את חבר הבקרה, מודולי בשני MANAGEMENTב מוצג הניהול יציאת מיקום הניהול. לרשת [25 איור](#page-34-2) .

#### **איור :25 הניהול יציאת מיקום**

![](_page_34_Picture_17.jpeg)

#### **תוכנה שלבי**

 המדריך ראה *Manual s'Administrator Manager Group EqualLogic Dell* הגדרת הליכי על לקרוא כדי למנהל) (המדריך של הגרפי הממשק במסגרת הניהול רשת של התצורה Manager Group .

# **4 וקירור כוח ספק מודולי תחזוקת**

המערך מסוגל לתמוך בשני מודולי ספק כוח וקירור הניתנים להחלפה חמה.

<span id="page-36-5"></span><span id="page-36-1"></span><span id="page-36-0"></span>המערך מסוגל לפעול באופן זמני עם יחידת קירור אחת בלבד, אך שתי יחידות קירור נחוצות כדי לשמר את הקירור לאורך טווח ואת היחידה. אמינות

## **כוח ספקי אודות**

).PSU )כוח ספקי משני חשמל מקבל Series PS מערך

מערך PS4210 מכיל שני ספקי כוח בהספק של 700 ואט. המשמשים במערך ה-2U. כל ספק כוח בהספק של 700 ואט כולל שני מאווררי קירור.

<span id="page-36-2"></span>מאווררי הקירור הכלולים ביחידת אספקת החשמל אינם מאפשרים תיקון. אם נוצר כשל במאוורר, יש להחליף את יחידת ספק הכוח כולה.

## **כוח בספק כשלים זיהוי**

ניתן לזהות כשל במודול ספק כוח וקירור לפי כל אחת מהשיטות הבאות (או כולן):

- **נוריות** ראה וקירור. כוח ספק במודולי *[31 בעמוד זרם ספק נוריות](#page-36-3)* לפרטים.
- **הודעות** בלוח או האירועים ביומן במסוף, Alarms GUI Manager Group קבוצה). מנהל של GUI) התראות
- <span id="page-36-4"></span><span id="page-36-3"></span>• **GUI Manager Group .CLI ובפלט קבוצה) מנהל של GUI )התראות**  החלון Enclosure Member GUI חבר (מארז ה- GUI שציגים כשל במודול ספק כוח וקירור. CLI member select member name show enclosure וקירור.  $\rm GUI$

ימין. במבט מהצד האחורי של המערך, ספק הכוח 0 נמצא בצד שמאל, וספק הכוח 1 נמצא בצד ימין.

### **זרם ספק נוריות**

מודולי ספק הכוח והקירור מצוידים בנוריות המציינות את מצבם.

איור 26 מתאר את נוריות ספק הכוח. <mark>טבלה 8</mark> מתארת נוריות אלה.

![](_page_36_Figure_16.jpeg)

#### **איור :26 ואט 700 זרם ספק נוריות**

<span id="page-37-0"></span>![](_page_37_Picture_208.jpeg)

#### **טבלה :8 זרם ספק נוריות של תיאור**

זמן. באותו דולקים החילופין וזרם הישר הזרם מתח נוריות רגילים, בתנאים

## **וקירור כוח ספק מודול הסרת**

<span id="page-37-2"></span><span id="page-37-1"></span>אף כי מערך יכול לפעול כאשר יש בו רק מודול פעיל אחד, אם מודול ספק כוח וקירור כושל, עליך להחליף את המודול בהקדם האפשרי. לקירור תקין של המערך, הסר את המודול שבו אירע כשל רק כאשר תהיה מוכן להחליף אותו.

![](_page_37_Picture_7.jpeg)

תוכל להסיר מודול ספק כוח וקירור מהמערך מבלי להשפיע על פעולת המערך, אם המודול השני מותקן ופועל כראוי. ואולם, כדי לשמור על זרימת אוויר נאותה בתוך המערך, יש להתקין שוב מודול ספק כוח וקירור בתוך חמש (5) דקות מהסרת המודול. אחרת, במידת האפשר, בצע כיבוי נקי של המערך לפני הסרת המודול, כמתואר בכי*בוי והפעלה מחדש של מערך בעמוד 4.* 

#### **כוח ספק להסיר כיצד**

הגנה ללבוש עליך אלקטרוסטטית ראה וקירור. כוח ספק במודול הטיפול בעת *[1 בעמוד החומרה על הגנה](#page-6-3)* .

כדי להסיר מודול ספק זרם וקירור:

- . כבה את מתגי ההפעלה במודול ספק הכוח והקירור.
- . התקצת היבור הלולאות עם הסגירה המהירה מסביב לכבל החשמל.
	- . $3<sub>1</sub>$  נתק את כבל החשמל.
- 4. ביד ימין, החזק את הידית ודחף את תפס השחרור הכתום ימינה באמצעות האגודל.
	- .5 משוך את המודל מתוך החריץ, כמתואר ב- איור 27.

המערך כבד. תמוך בו בשתי ידיים.  $\bigwedge$ 

<span id="page-38-0"></span>![](_page_38_Picture_2.jpeg)

## **וקירור כוח ספק מודול התקנת**

וקירור: כוח ספק מודול להתקין כדי

- . החזק את מודול ספק הכוח והקירור כך שתפס השחרור הכתום יהיה בפינה השמאלית העליונה.
- <span id="page-38-1"></span>.<br>2. החלק את מודול ספק הכוח והקירור אל תוך התושבת עד שהוא מחובר באופן מלא והמנעול נכנס למקומו בנקישה, כמתואר ב-איור 28.

לפני חיבור כבל החשמל, המאוורר יתחיל להסתובב (מופעל על-ידי מודול ספק הכוח השני).

<span id="page-39-0"></span>![](_page_39_Figure_2.jpeg)

- . ודא שמתג ההפעלה נמצא במצב OFF (כבוי).  $3$
- 4. חבר את כבל החשמל למודול ספק הכוח והקירור, וחבר את הכבל לשקע חשמל.

כבויים. הכוח בספק המתגים אם גם מחובר, הכוח כבל כאשר תידלק ז"ח נורית

- .הדק את כבל החשמל במקומו באמצעות חיבור לולאות עם סגירה מהירה, כמתואר ב $\cdot$  5.
	- . הפעל את המתג במודול ספק הכוח והקירור.  $6\,$

<span id="page-39-1"></span>![](_page_39_Figure_8.jpeg)

# **5 במערך בעיות פתרון**

## **המערך ולמען למענך - תחילה בטיחות**

<span id="page-40-2"></span><span id="page-40-1"></span><span id="page-40-0"></span>תיקונים רבים מותרים לביצוע על ידי טכנאי שירות מוסמך בלבד. בצע אך ורק פעולות של פתרון בעיות ותיקונים פשוטים שאתה מורשה לבצע לפי האמור בתיעוד המוצר, או כפי שינחה אותך צוות השירות והתמיכה דרך האינטרנט או בטלפון. האחריות אינה מכסה נזק שייגרם להן. וציית למוצר הנלוות הבטיחות הוראות את קרא .Dell ידי על מאושר שאינו טיפול עקב

## **השירות תג של הפרטים קביעת**

<span id="page-40-3"></span>לכל מערך יש תג שירות עם מספר. ייתכן שיהיה עליך לספק מידע זה לשירות הלקוחות כאשר אתה יוצר עמנו קשר. תווית תג השירות נמצאת בחלק הקדמי של המערך, בתפס הנעילה הימני של הלוח.

## **רכיבים אבחון קבלת**

<span id="page-40-4"></span>ה- של הגרפי המשתמש ממשק באמצעות Series PS בקבוצת יותר או אחד חבר עבור אבחון מידע לאסוף תוכל Manager Group או מדריך את קרא .CLIה- *Manual s'Administrator Manager Group EqualLogic Dell* ובמדריך למנהל), (המדריך *Dell Guide Reference CLI Manager Group EqualLogic* נוסף. מידע לקבל כדי הפקודה) שורת בפקודות העיון (מדריך

## **בעת מערך כשל האתחול**

אם המערכת נעצרת במהלך האתחול, בדוק את התחומים הבאים:

- ראה מוארות. במערך כשל של הנוריות *[3 בעמוד הקדמי הלוח של ומחוונים תכונות](#page-8-2)* .
- ראה הקשיח. הכונן אל הגישה בעת בעת נשמע מתמיד שפשוף או ניסור קול *[v בעמוד Dellל- פנייה](#page-4-1)* .

## **חיבור אובדן המערך**

- <span id="page-40-5"></span>• מאירות עצמו הבקרה מודול מצב את המתארת המצב ונורית הבקרה במודול הקישור יציאת מצב את המתארת המצב שנורית ודא באור ירוק קבוע עבור אחת היציאות בכל צמד, כמתואר בפרק המתאר מעבר לגיבוי יציאות אנכי בעת כשל (failover), במסמך זה, ראה קבוע, בירוק מוארות אינן הנוריות אם *[15 בעמוד בקרה מודול תכונות](#page-20-1)* .
	- כראוי. מחוברים הכבלים שכל ודא

על קרא נפתרה, לא הבעיה אם *[v בעמוד Dellל- פנייה](#page-4-1)* .

## **אובדן חיצוניים חיבורים**

- <span id="page-40-7"></span><span id="page-40-6"></span>• חיצוניים בהתקנים בעיות שתפתור לפני הנכונות, הניהול) ליציאות רלוונטי, הדבר (ואם Ethernetה- ליציאת מחוברים שהכבלים ודא כלשהם.
	- ודא שכבלי החשמל מחוברים היטב למודולי ספק הכוח במערך שלך.

## **הכוח בספק כשל**

1 המצא את ספק הכוח שבו אירע הכשל וקבע את מצב הנוריות.

אם נורית ההפעלה אינה פועלת, בדוק את כבל החשמל ואת מקור החשמל שאליו ספק הכוח מחובר.

– חבר התקן אחר למקור החשמל כדי לוודא שהמקור פועל.

- אחר. חשמל למקור הכבל את חבר
	- $\pm$ הרכב מחדש את כבל החשמל.  $-$

ראה מוארת, עדיין החשמל אספקת של הכשל נורית אם או נפתרת, לא הבעיה אם *[v בעמוד Dellל- פנייה](#page-4-1)* .

מודולי ספק כוח וקירור ניתנים להחלפה חמה.

ישי. זרם ספק מודול של הפעלה המה הפעלה הפעלה הפעלה של Dell

ניתן להפעיל את המערך עם ספק כוח יחיד; עם זאת, יש להתקין את שני המודולים כדי להבטיח קירור תקין. ניתן להסיר מודול יחיד . היותר לכל היותר ממערך מופעל למשך 5 דקות לכל היותר

.2 ראה שלו. מחדש והתקנה הסרה ידיעל- הכוח ספק את מחדש חבר *[32 בעמוד וקירור כוח ספק מודול הסרת](#page-37-1)* .

לאחר התקנת ספק כוח חדש, תן למחשב מספר שניות לזהות את ספק הכוח ולקבוע אם הוא פועל כראוי.

על קרא נפתרה, לא הבעיה אם *[v בעמוד Dellל- פנייה](#page-4-1)* .

### **בעיות מערך קירור**

בדוק ותקן כל אחד מהמצבים הבאים:

- <span id="page-41-0"></span>- בשלי מאוורר - בדוק את מצב הפריט החבר בהודעות ממשק המשתמש הגרפי או ממשק שורת הפקודה המתארות כשל במאוורר כשלים במאוורר יחייבו החלפה של יחידת ספק הכוח.
	- מפרצי כונן ריקים (ללא כונן וללא כיסוי כונן/כונן דמה) או חריץ ריק עבור מודול הבקרה.
- <span id="page-41-1"></span>• במדריך המערך של הטכני המפרט ראה מדי. גבוהה הסביבה טמפרטורת *Installation Array Series 4210PS EqualLogic Dell Guide Setup and* התצורה). והגדרת ההתקנה (מדריך
	- במעמד. אחרים פריטים או כבלים ידי על חסומה המערכת אל האוויר זרימת

על קרא נפתרה, לא הבעיה אם *[v בעמוד Dellל- פנייה](#page-4-1)* .

## **בקרה במודול כשלים**

- .1 ראה הבקרה. מודול של המצב נוריות את בדוק *[16 בעמוד הבקרה במודול נוריות פירוש](#page-21-2)* נוסף. מידע לקבלת
	- .2 ראה שניות. 30 והמתן הבקרה מודול את מחדש הפעל *[20 בעמוד בקרה מודול של מחדש התקנה](#page-25-0)* .

על קרא נפתרה, לא הבעיה אם *[v בעמוד Dellל- פנייה](#page-4-1)* .

### **כשל אירע בהם קשיחים כוננים**

<span id="page-41-2"></span>בדוק את מחווני הכונן הקשיח לפני שתסיר מהמערך כונן שבו אירע כשל. ודא שהכונן מזוהה ככונן עם כשי בממשק המשתמש הגרפי הניטור. ביומן או המסוף ביומן

• ראה האפשרי. בהקדם אותו והחלף המערך מתוך הכונן את הסר *[10 בעמוד אינץ' 2.5 כונן הסרת](#page-15-1)* ו *[12 בעמוד אינץ' 3.5 כונן הסרת](#page-17-1)* .

על קרא נפתרה, לא הבעיה אם *[v בעמוד Dellל- פנייה](#page-4-1)* .

### **אינדקס**

**בטיחות** 

איתור [7](#page-12-4) **דיסקים**[11](#page-16-1) **,**  טיפול דרישות י 15 מחובלות בעת כשל 5<br>מחווני כשל 1 , [11](#page-16-1) , LED נוריות [8](#page-13-4) **דרישות** כוננים [9](#page-14-3) חשמל בקרה מודולי קירור **קושחה דרישות** 

**ה**

<span id="page-42-0"></span>**ב**

**ד**

תכונות [3](#page-8-0) **הקדמי הלוח הסרה** אינץ' 3.5 כונן [10](#page-15-1) , **התקנה** הקדמי הלוח הקירור כוח/מאוורר ספק מודול **התקנת** כונן כיסוי

**הקושחה גרסת זיהוי** 

**כ**

**ז**

**דיסקים כונני** במערך התקנה **כוננים** הגנה **מערך כיבוי מומלצים עבודה כלי microSD כרטיס** קושחה דרישות הכנסה הסרה **)failover) כשל** בקרה מודול

**לוח קדמי**<br>הסרה 2 התקנה הסרה [2](#page-7-1) **ההמתנה לחצן** 

**מ**

**ל**

**מאווררים** הכוח ספק הסרת **בקרה מודול** תכונות **קירור מודול** הכוח ספק הסרת **בקרה מודולי** איתור קושחה גרסת טיפול דרישות קושחה דרישות ממערך הסרה נכונה התקנה וידוא תפעולי מצב וידוא הניהול יציאת כשל מחווני (failover) מתנהלות בעת כשל LED נוריות סוללות סינכרון **חשמל מחווני**  דיסקים **כשל מחווני** בקרה מודולי **מחוונים** חשמל **רשת ממשקי** LED נוריות **כשל בעת לגיבוי אנכי מעבר כשל בעת לגיבוי מעבר** בקרה מודול **מערך** מאווררים מערך<br>ספקי כוח 31 יהכיבוי  $5$  , [11](#page-16-1) , [13](#page-18-1) , LED נוריות [8](#page-13-4) קושחה קירור **PS מסדרת מערך** חגנה מפני פריקת חשמל [1](#page-6-5) **מצב** בקרה מודולי

**נ**

#### **LED נוריות**

דיסקים [8](#page-13-4) בקרה מודול [16](#page-21-3) רשת ממשקי [16](#page-21-3)

**ס**

**סוללה**[23](#page-28-3) **,**  [26](#page-31-2) **כוח ספקי** הסרה [32](#page-37-2)

#### **פ**

 **פריקה אלקטרוסטטית**[1](#page-6-5) **בעיות פתרון** [35](#page-40-0) קירור בעיות [36](#page-41-0) חיבורים [35](#page-40-5) חיצוניים חיבורים [35](#page-40-6) באתחול כשל [35](#page-40-4) מודול ספק הכוח/מאוורר הקירור [35](#page-40-7)

**ק**

#### **קושחה**

דרישות [19](#page-24-3) הגרסה זיהוי [19](#page-24-4)

**ר**

 **מגן רצועת אלקטרוסטטית היד לפרק**  [1](#page-6-5) **רשת**  $18$ של הגנה הגנה